# NFC

# **LaVie Gシリーズを ご購入いただいたお客様へ**

# 添付のマニュアルをお読みになる前に、必ずこの冊子をご覧ください

本冊子では、LaVie Gシリーズの仕様や、LaVie Gシリーズとほかのシリーズとの違 いについて説明しています。

本冊子以外のマニュアルには、LaVie Gシリーズ以外の情報も記載されていますので、 あらかじめ本冊子で、LaVie Gシリーズの情報をご確認ください。

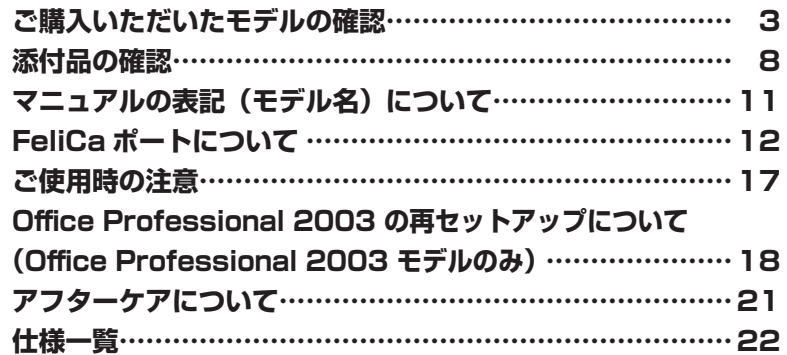

# LaVie

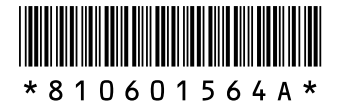

© NEC Corporation, NEC Personal Products, Ltd. 2006 日本電気株式会社、NECパーソナルプロダクツ株式会社の許可なく複製・改変などを行うことはできません。

本書に記載のイラストは、モデルによって異なることがあります。

Microsoft、Windows、Office ロゴ、OutlookおよびWindowsのロゴは、米国Microsoft Corporationの米国および その他の国における商標または登録商標です。

インテル、IntelおよびIntel Insideロゴは、アメリカ合衆国およびその他の国におけるIntel Corporationまたはその子 会社の商標または登録商標です。

AMD、AMD Arrowロゴ、AMD Athlon、PowerNow!ならびにその組み合わせ、QuantiSpeedは、Advanced Micro Devices, Inc.の商標または登録商標です。

「メモリースティック」、「メモリースティックPRO」は、ソニー株式会社の商標です。

「FeliCa」は、ソニー株式会社が開発した非接触ICカードの技術方式で、ソニーの登録商標です。

「Edy」は、ビットワレット株式会社が管理するプリペイド型電子マネーサービスのブランドです。

「eLIO」は、株式会社ソニーファイナンスインターナショナルが開発したネット決済用のクレジットサービスで、同社の 登録商標です。

は、フェリカネットワークス株式会社の登録商標です。

「かざしてポン!」および「かざポン」はフェリカネットワークス株式会社の商標です。

Atheros、XR、Super AGおよびSuper Gは米国Atheros Communications, Inc.の商標です。

MediaGarageは、日本電気株式会社の登録商標です。

その他、本マニュアルに記載されている会社名、商品名は各社の商標または登録商標です。

# **ご購入いただいたモデルの確認**

「添付品の確認」(p.8)をご覧になる前に、ご購入いただいたモデルの型番を確認し てください。モデルによって添付品などが異なります。

## **型番について**

梱包箱に貼られたステッカーに、フレーム型番とコンフィグオプション型番が記載されています。 これらの型番は、添付品の接続や、再セットアップ時に必要になりますので、次ページ以降で確 認し、このマニュアルに記入しておいてください。

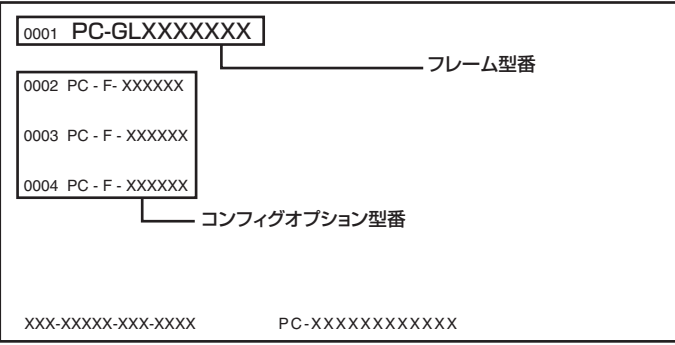

**マチェック**./ LaVie G シリーズを NEC Direct から直接ご購入の場合は、121ware.com のマイアカウン **トの「保有商品情報」に自動的に登録されます。そのため、あらためて保有商品情報をご 登録いただく必要はありません。**

# **フレーム型番の確認**

梱包箱に貼られたステッカーに記載のフレーム型番を、下記の①~④の枠に記入してください。

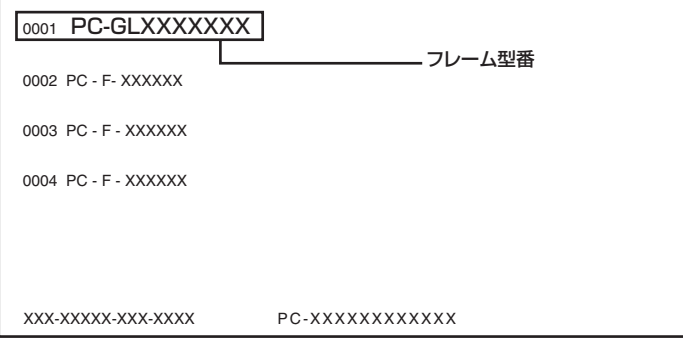

# **PC-GL□□□□1□4 ① ②③ ④**

フレーム型番の、①~④の部分の英数字の意味は、p.4 ~ p.5 の各表のとおりです。 該当するものにチェックマーク(✓)を記入してください。選択したパソコンの種類を確認でき ます。

①は、CPU のクロック周波数を表しています。

|  | 型番 | クロック周波数                 |
|--|----|-------------------------|
|  | 50 | Turion64 TL-50 (1.6GHz) |
|  | 32 | Sempron 3200+ (1.6GHz)  |

②は、CPU の種類を表しています。

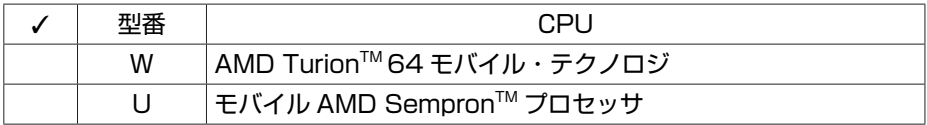

#### ③は、本体の形状の種類を表しています。

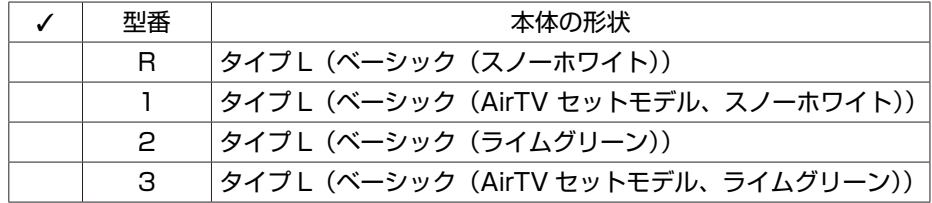

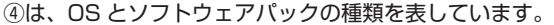

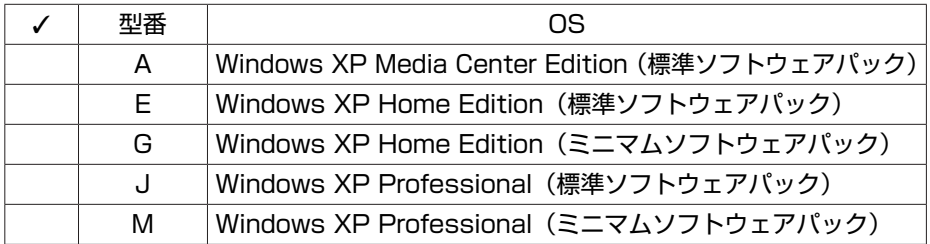

# **コンフィグオプション型番の確認**

コンフィグオプション型番は、選択したモデルやオプションごとにそれぞれ、ステッカーに記載 されています。

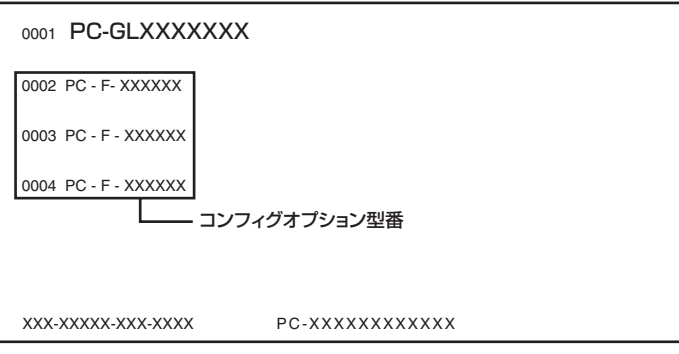

コンフィグオプション型番の種類と意味について、次ページ以降の [1] ~ [10] の各表で説明し ています。

コンフィグオプション型番の□の部分に入る英数字を確認して、該当するものにチェックマーク (✓)を記入してください。これらの表で、選択した機器やソフトウェアを確認できます。

- **◆ブチェック**! · ステッカーに記載されている型番は順不同になっています。
	- **・ 「選択必須」と説明されているコンフィグオプション型番は、ステッカーに必ず記載され ています。**
	- **・ 「任意選択」と説明されているコンフィグオプション型番は、その機器またはソフトウェ アを選択した場合に限り、ステッカーに記載されます。記載のない場合は選択しなかっ たことを意味します。**
	- **・ 「選択不可」と説明されているコンフィグオプション型番は、記載されていません。**

[1] PC-F-MER □□□は、メモリ容量と種類を表しています ( 選択必須)。

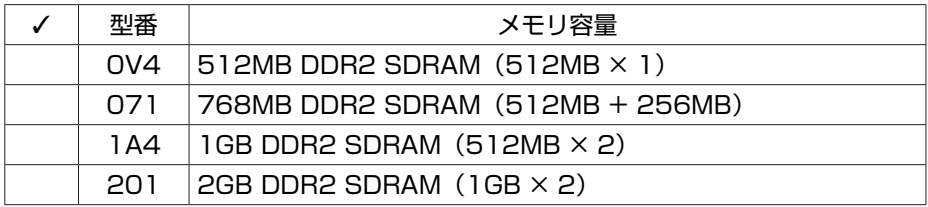

[2] PC-F-1H□□□□は、ハードディスクの容量を表しています(選択必須)。

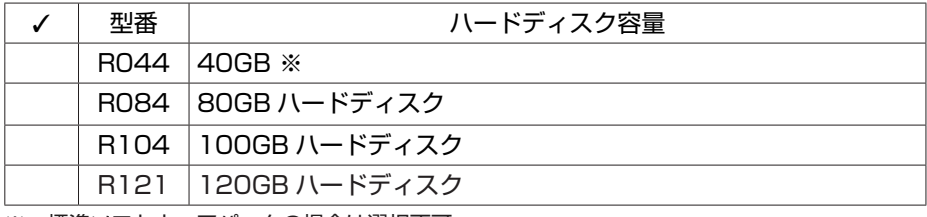

※:標準ソフトウェアパックの場合は選択不可。

[3] PC-F-BT □□□□はバッテリパックの種類を表しています(選択必須)。

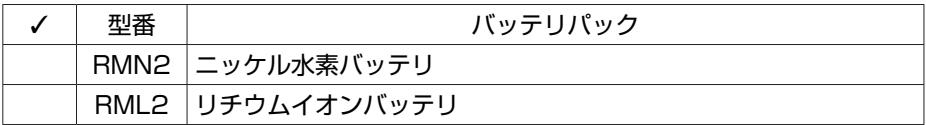

[4] PC-F-CD □□□□は DVD/CD ドライブの種類を表しています(選択必須)。

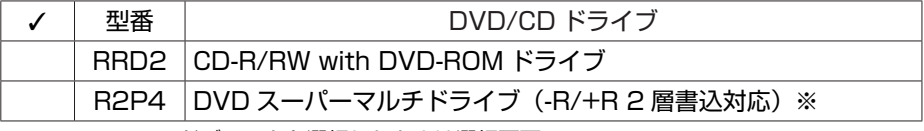

※:40GB のハードディスクを選択したときは選択不可。

[5] PC-F-FD □□□□はフロッピーディスクユニットの有無を表しています(任意選択)。

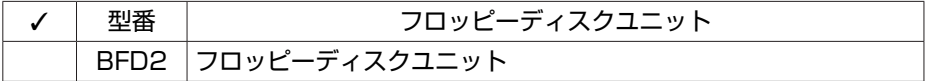

[6] PC-F-NE □□□□は通信機能の種類を表しています (任意選択)。

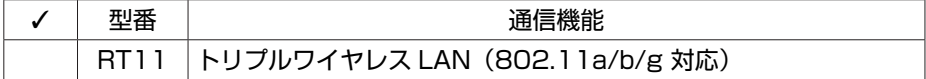

[7] PC-F-FC □□□□は FeliCa ポートの有無を表しています (任意選択)。

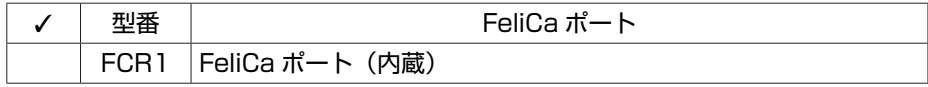

[8] PC-F-PD □□□□はマウスの有無を表しています(任意選択)。

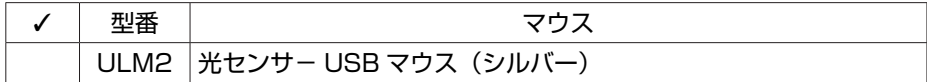

[9] PC-F-AP □□□□はソフトウェアの有無を表しています(任意選択)。

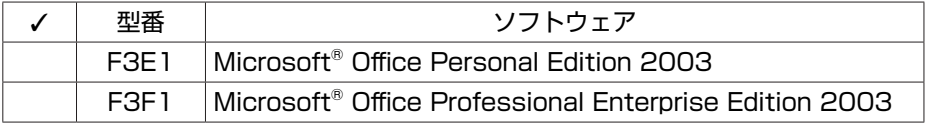

[10] PC-F-SU □□□□は延長保証の有無を表しています (任意選択)。

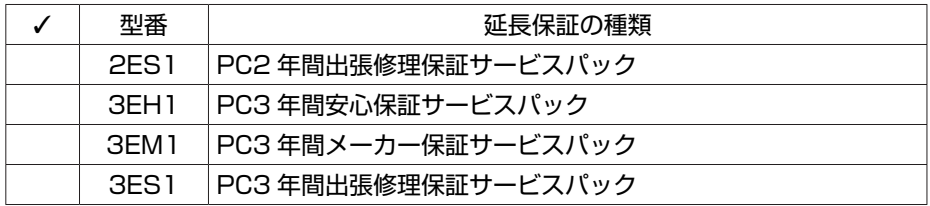

#### メモ

ご購入いただいたパソコンのフレーム型番や情報は、 「サポートナビゲーター」の「このパ ソコンの情報」で確認することもできます。

次ページから、LaVie G シリーズに関する添付品情報や読み替え情報、注意事項などについて 記載しています。ここで控えた型番を参考にして、該当する説明をご覧ください。

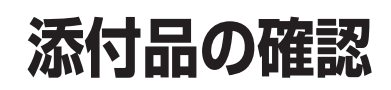

まず、「ご購入いただいたモデルの確認」(p.3)で、ご購入いただいたモデルを確認 してください。次に添付品を確認してください。モデルにより、添付品が異なります。

# **タイプ L(ベーシック)**

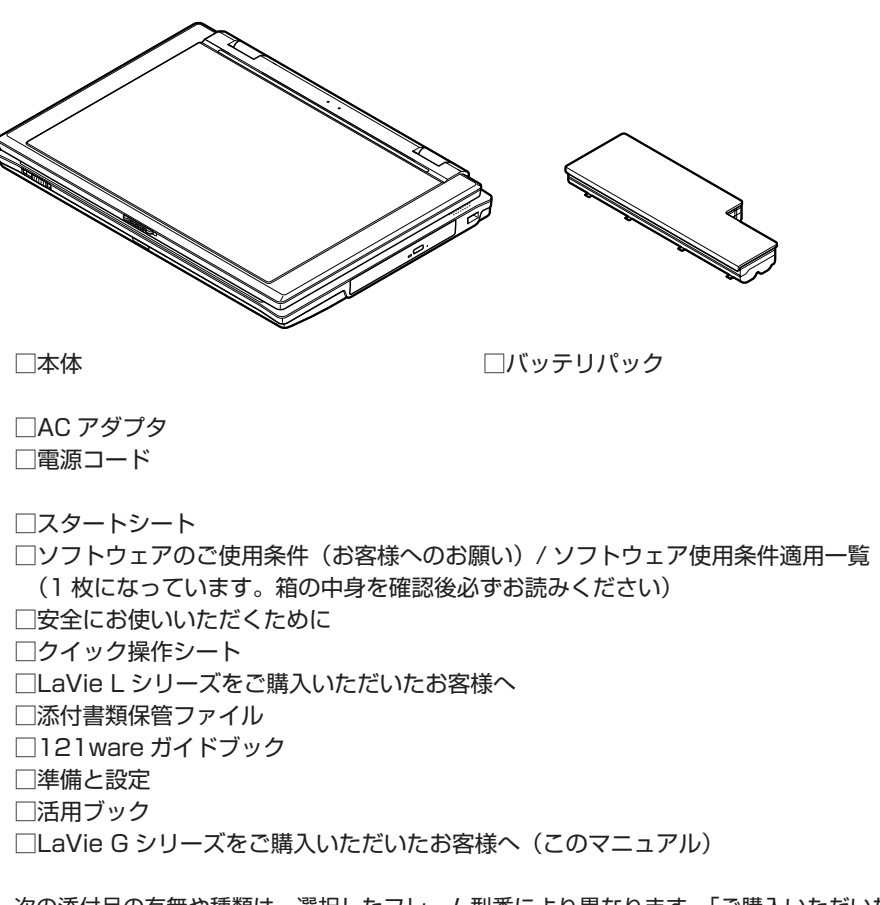

次の添付品の有無や種類は、選択したフレーム型番により異なります。「ご購入いただいたモデ ルの確認」(p.3)をご覧になり、フレーム型番のチェック表で添付されているものを確認してく ださい。

**● 標準ソフトウェアパックに添付されるマニュアル** □インターネット活用ブック □映像・音楽を楽しむ本 □筆王 ユーザーズガイド for NEC

#### **● AirTV セットモデルの専用添付品**

□ AirTV のパッケージ<sup>※</sup> □ AirTV ガイド □リモコン □リモコン用乾電池(単 4 形、2 本) ※ : AirTV のパッケージの添付品について詳しくは、添付の『AirTV ガイド』をご覧ください。

次の添付品の有無や種類は、選択したコンフィグオプション型番により異なります。「ご購入い ただいたモデルの確認| (p.3) をご覧になり、コンフィグオプション型番のチェック表で添付さ れているものを確認してください。

- **コンフィグオプション型番が PC-F-FDBFD2 の場合(フロッピーディスクユニット)** □外付け USB フロッピーディスクユニット
- **コンフィグオプション型番が PC-F-PDULM2 の場合(マウス)** □光センサー USB マウス
- **コンフィグオプション型番が PC-F-APF3E1 の場合(ソフトウェア)** □ Microsoft<sup>®</sup> Office Personal Edition 2003 パッケージ
- **コンフィグオプション型番が PC-F-APF3F1 の場合(ソフトウェア)** □ Microsoft® Office Professional Enterprise Edition 2003 パッケージ
- **コンフィグオプション型番が PC-F-SU3EH1、PC-F-SU3ES1、PC-F-SU2ES1、 PC-F-SU3EM1 のいずれかの場合(延長保証)**

□安心保証サービスパック、出張修理保証サービスパック、またはメーカー保証サービス パック

- **●ブチェック**ク · ミニマムソフトウェアパックをご購入の場合に添付されないソフトウェアについて詳し **くは、「ミニマムソフトウェアパックをご購入の場合」(p.18)をご覧ください。**
	- **・ 添付品が足りない場合や破損していた場合は、すぐに NEC 121 コンタクトセンターにお 申し出ください。**

# **ミニマムソフトウェアパックをご購入の場合**

・麻雀 3 ・将棋 3

ミニマムソフトウェアパックのモデルをご購入の場合、次のソフトウェアは添付されません。

・おすすめメニューバー ・BIGLOBE インターネット無料体験 ・BIGLOBE でインターネット ・ODN オンラインサインアップソフトウェア ・ログオンアイコン作成ツール ・So-net 簡単スターター V2.3 ・OCN スタートパック for Windows Ver4.0N ・かるがるネット ・Yahoo!BB オンラインサインアップソフト ・BIGLOBE ツールバー ・JWord プラグイン  $\cdot$  Fresh Voice<sup>TM</sup> for NEC ・みんなで TV 電話 ・MediaGarage ・SmartHobby ・MemoryCruise for NEC PCMC 107NBG ・マカフィー®・パーソナルファイアウォール ・携帯マスター 15 for NEC ・目覚まし時計 ・壁 Navi DX for NEC ・パソらく設定 ・SmartLoupe ・ストレッチアイ Hyper LE ・e -ヘルスバンク ® ・DocuWorks Viewer Light 6.0 日本語版 ・ラベルマイティ 5[セレクト版] ・ホットペッパーあなたごよみ ・満タン WEB フリーパック for NEC ・大相撲タイピングソフト はっけよい!打ノ花 (医学・血液サラサラ健康事典) ・3D ゴルフ ・100 万人のための囲碁 ・大富豪 Plus5 ・RED STONE ・パソコンのいろはⅡ ・右脳鍛錬ウノタン 高める記憶力 ・ホームネットサポーター · らくらく無線スタート™ EX ・筆王 for NEC ・筆ぐるめ Ver.13 ・Microsoft® はがきスタジオ Basic 平成 18 年版 ・Shuriken Pro4 /R.2 体験版 ・Corel® Paint ShopTM Pro® 9 ・蔵衛門 2006 for NEC ・iTunes ・DVD-MovieAlbumSE 4.1 ・マカフィー ® ・ウイルススキャン プラス ・Norton Internet SecurityTM 2006 ・SG アンチスパイ 2 ・スパイゼロ 2006 ・駅すぱあと ® ・乗換案内 時刻表対応版 ・駅探エクスプレス ・ホームページミックス /R.2 ・ホームページ・ビルダー ® 10 体験版 ・翻訳アダプタⅡ CROSSROAD ・時事通信社・医学・健康コンテンツ・家庭の ・デジタル全国地図 its-mo Navi ・「MapFan®.net」(使用期間限定版) ・てきぱき家計簿マム 5(フェリカ対応) ・Microsoft® Money 2006 体験版 ・ネットプリントサービス ・SD-Jukebox Ver.5 Standard Edition

# **マニュアルの表記(モデル名)について**

このパソコンに添付されているマニュアルおよび「サポートナビゲーター」をお読みになるとき は、次のようにモデル名を本体のシリーズ名に読み替えてください。

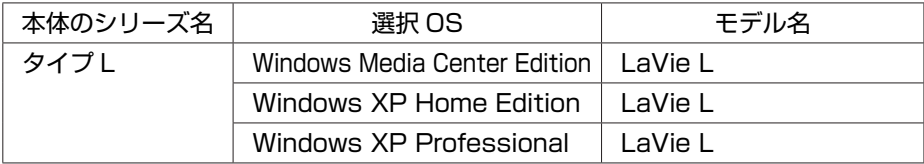

# **FeliCa ポートについて**

「FeliCa ポート」を選択した場合の、「FeliCa ポート」の使用方法について説明します。

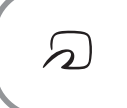

FeliCa プラットフォームマークは、本製品が FeliCa を利用したマルチ アプリケーションプラットフォームに対応していることを表しています。

## **FeliCa とは**

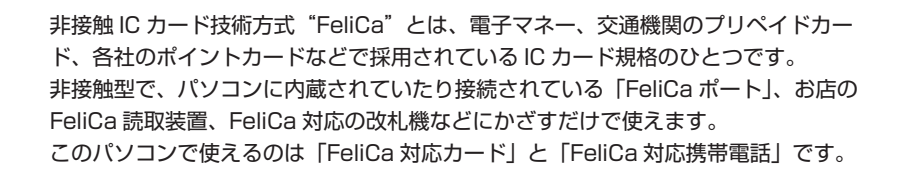

**・ このマニュアルでは、「FeliCa 対応カード」と「FeliCa 対応携帯電話」をあわせて「FeliCa 対応カード」と呼びます。**

**・ 「FeliCa ポート」で利用可能な FeliCa 対応カードの種類については、次のホームページ をご覧ください。**

**http://www.justsystem.co.jp/atlife/kazasu/card/**

**・ 「FeliCa ポート」は無線機器の一種です。取り扱いの注意事項については、『安全にお使 いいただくために』もあわせてご覧ください。**

### **電子マネーのご利用について**

#### **● パスワードの扱いにご注意ください**

FeliCa 対応カードやおサイフケータイは、現金やクレジットカードなどと同等の価値を持って います。サービスをご利用の際に必要となる暗証番号は、他人に知られないように十分ご注意く ださい。

暗証番号の不正使用により生じた損害については弊社では保証いたしかねます。

# **FeliCa 対応カードを使う**

**1** FeliCa 対応カードのかざし方

FeliCa 対応カードの中心を「FeliCa ポート」の「FeliCa プラットフォームマーク」に 合わせて置きます。カードの裏表は問いませんが、携帯電話の場合は FeliCa プラット フォームマークが付いている面を下に向けて置いてください。

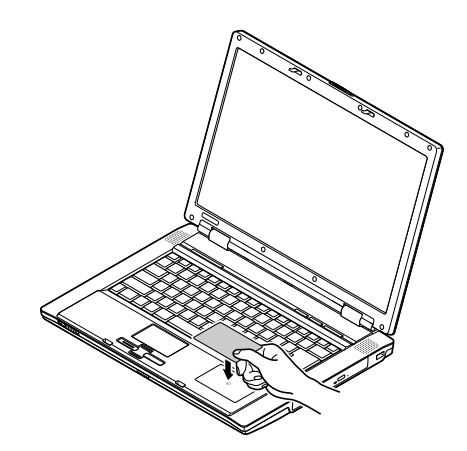

FeliCa 対応カードを「FeliCa ポート」にかざすと、FeliCa 対応ソフト「かざしてナビ」 がパソコン画面に自動的に表示されます。

- ◆チェック! · カードは必ず1枚だけかざしてください。複数枚のカードを同時にかざすと、正しく読 **み取れません。**
	- **・ 「FeliCa ポート」からはみ出す位置でカードをかざしたり、傾けた状態でカードをかざ すと、正しく認識できないことがあります。**
	- **2** 「かざしてナビ」を使う

FeliCa 対応カードや FeliCa 対応携帯電話をかざしたときに自動的に表示される「かざし てナビ」の画面から対応するソフトを起動してください。

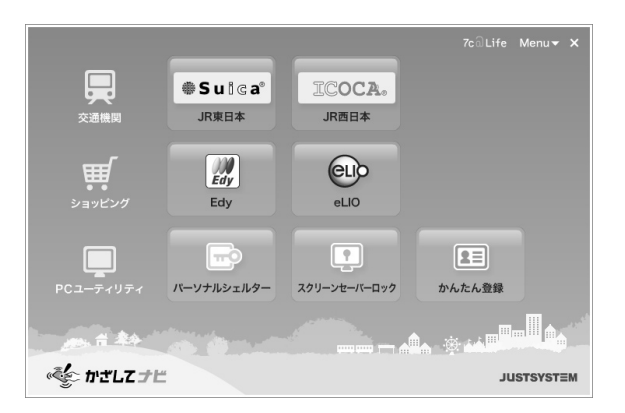

- **◆チェック! · 各ソフトについて詳しくは、② 「サポートナビゲーター」-「使いこなす」-「ソフト一覧」 または、各ソフトのヘルプをご覧ください。**
	- **・ FeliCa 対応カードをかざすタイミングは、ご使用になるソフトにより微妙に異なります。 ご使用になるソフトの画面表示を確認しながら操作してください。**

### **ポーリングのオン/オフを設定する**

ポーリングとは、「FeliCaポート」にFeliCa対応カードがかざされたかどうかをパソコンがチェッ クする動作のことです。ポーリングをオンにしておかないと、FeliCa 対応カードをかざしても「か ざしてナビ」は自動的に起動しません。

**《ブチェック./ · パソコンの起動時、ポーリングはオンになっています。** 

- **・ ポーリングをオフにしているときでも、「ソフトナビゲーター」や「スタート」メニュー から「かざしてナビ」が起動できます。**
- **・ ポーリングがオフの状態でも、FeliCa 対応のソフトを起動させることにより、FeliCa カー ドを読み取ることができます。必要に応じて FeliCa 対応のソフトがポーリングをおこな うため、無線機能が自動的にオンになります。**

ポーリングの状態は、画面右下の通知領域にある「かざしてナビ」のアイコンで確認することが できます。

#### **● ポーリングをオフにする**

ポーリングをオフにすると「FeliCa ポート」の無線機能を停止し、電力の消費を抑えることが できます。

画面右下の通知領域にある「かざしてナビ」のアイコン をクリックします。 が になるとポーリングがオフになります。

#### **● ポーリングをオンにする**

FeliCa 対応カードをかざしたときに自動的に「かざしてナビ」が起動するようにしたいときは、 ポーリングをオンにします。 画面右下の通知領域にある「かざしてナビ」のアイコン をクリックします。 が になるとポーリングがオンになります。

### **FeliCa 機能 Q&A**

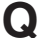

**Q** FeliCa 対応カードをかざしても何も反応しない。データの読み書きができない

- **A** カードを正しくかざしているか確認してください。また、カードの向きを変えて何 度か試してください。
- **A** ポーリングがオフになっていないか確認してください。 ポーリングがオフ状態のときは、FeliCa 対応カードをパソコンで活用するための ソフト「かざしてナビ」は自動的に表示されません。
- **A** お使いのカードが FeliCa 対応かどうか、カードの発行元などに確認してください。
- **A** 自己診断機能を使って、「FeliCa ポート」が正常に動作しているか確認してくださ い。 詳しくは、「FeliCa ポートの自己診断」をご覧ください。
- **Q** インストールされている FeliCa 対応ソフトの使い方を知りたい
	- **A** 「サポートナビゲーター」-「使いこなす」-「ソフト一覧」または、各ソフトの ヘルプをご覧ください。
- **Q** パソコンをバッテリ駆動で使用しているので、消費電力を減らしたい
	- **A** ポーリングをオフにしてください。バッテリ駆動時は、ご購入時の設定ではポーリ ングオフとなっています。
- **Q** スクリーンセーバーロック 2 に登録した FeliCa 対応カードや携帯電話、また はパスワードをなくしてしまった
	- **A** 【Ctrl】+【Alt】+【Del】で解除できます。 【Ctrl】と【Alt】を押しながら【Del】を 1 回押すと表示される「Windows タス クマネージャ」で「ファイル」-「タスクマネージャの終了」をクリックするとロッ クが解除されます。 スクリーンセーバーロック 2 に、別の FeliCa 対応カードや携帯電話と、新しいパ スワードを登録してください。
- **◆ブチェック**. 上記の方法でのスクリーンセーバーロック2の解除は FeliCa 対応カードや携帯電話、パス **ワードを必要としません。より安全にお使いいただくためには、Windows ログオンパスワー ドを設定し、ロック解除時にパスワードを入力するように設定することをおすすめします。**
	- **1.「スタート」-「コントロール パネル」-「ユーザー アカウント」をクリックする 「コントロール パネルを選んで実行します」と表示された場合は、もう一度「ユーザー アカウント」をクリックします。**
	- **2.「ユーザーアカウント」画面で、変更するアカウントをクリックする**
	- **3.「パスワードを作成する」をクリックする**
	- **4. パスワードを入力して、「パスワードの作成」をクリックする**
	- **5.「ファイルやフォルダを個人用にしますか?」と表示された場合は、必要に応じて設定 を変更する**
	- **6. 画面右上の をクリックする**
	- **7.「スタート」-「コントロールパネル」-「デスクトップの表示とテーマ」-「スクリーンセー バーを選択する」をクリックする**
	- **8.「パスワードによる保護」(または「再開時にようこそ画面に戻る」)の をクリックし て にし、「OK」をクリックする**

**この設定をおこなうと、スクリーンセーバーのロックを解除するときだけでなく、パソコ ンを起動するときにも Windows のログオンパスワードの入力が必要になります。**

### **FeliCa ポートの自己診断**

自己診断中にほかのソフトが「FeliCa ポート」を使用すると、自己診断に失敗するおそれがあ ります。自己診断をおこなうときは、次の「FeliCa ポート」対応ソフトや「FeliCa ポート」を 使用する可能性のあるソフトは起動しないでください。使用している場合は、自己診断をおこな う前に終了させてください。

#### **● 「FeliCa ポート」対応ソフト**

- ・かざしてナビ ・SFCard Viewer
- 
- ・EdyViewer ・eLIO D-URL
- 
- ・かんたん登録 2 インスクリーンセーバーロック 2
- 
- ・パーソナルシェルター ・FSC 停止(FSC Utility)
- -
- ・てきぱき家計簿マム
- **「FeliCa ポート」を使用する可能性のあるソフト**
	- ・Internet Explorer
	- **1** 「FeliCa ポート」に FeliCa 対応カードをかざす 「FeliCa ポート」に FeliCa 対応カードをかざさなくても、自己診断はできますが「FeliCa ポート」内部の動作のみの診断となります。FeliCa 対応カードとの通信機能は診断でき ません。
	- **2** 画面右下の通知領域にある「かざしてナビ」のアイコンを右クリックし、表示 されるメニューで「終了」を選ぶ
	- **3** 「スタート」-「すべてのプログラム」-「FeliCa ポート」-「FeliCa ポート診断 ツール」-「FeliCa ポート自己診断」をクリックする 自己診断ツールが起動し、診断を開始することができます。画面の表示を確認しながら操 作してください。

自己診断の結果、「リーダー/ライターは異常と診断されました。」と表示された場合は、 NEC 121 コンタクトセンターにお問い合わせください(p.21)。

# **ご使用時の注意**

# **フロッピーディスクユニットについて**

任意選択項目オプションで、フロッピーディスクユニット(PC-F-FDBFD2)を選択されたかた は、フロッピーディスクユニットのプラグをパソコンのUSB コネクターキに接続してくださ い。このとき、プラグの ーキが上を向くように差し込んでください。フロッピーディスクユニッ トについては、 「サポートナビゲーター」-「使いこなす」-「パソコンの機能」-「フロッピー ディスクドライブ」をご覧ください。

### **MediaGarage について**

**● 次のモデルを購入された場合、MediaGarage は利用できません。**

・ ミニマムソフトウェアパックを選択したモデル

# **Office Professional 2003 の 再セットアップについて (Office Professional 2003 モデルのみ)**

**Office Personal 2003 モデルの場合は、『準備と設定』をご覧になり、Office Personal 2003 を再セットアップしてください。**

### **再セットアップの流れ**

再セットアップは次の13項目の作業を連続しておこないます。項目によっては()内におよ その作業時間を示していますが、実際にかかる時間はモデルやパソコンの使用状況で異なります。

- **1** 必要なものを準備する
	- ・ 「Microsoft® Office Professional Enterprise Edition 2003」CD-ROM
	- ・ 『準備と設定』

・ 『LaVie G シリーズをご購入いただいたお客様へ』(このマニュアル) その他、このパソコンをご購入後に自分でインストールしたソフトがある場合、そのマニュ アルをご覧になり、インストールに必要な CD-ROM などを準備してください。

- **2** バックアップを取ったデータを確認する
- **3** インターネットや LAN の設定を控える
- **4** ユーザー名を控える
- **5** BIOS の設定を初期値に戻す:初期値を変更している場合のみ
- **6** 別売の周辺機器(メモリ、プリンタ、スキャナなど)を取り外す
- **7** システムを再セットアップする(約 1 時間)
- **8** Windows の設定をする(約 30 分)
- **9** Office Professional 2003 を再セットアップする(約 10 分) :Office Professional 2003 モデルのみ
- **10** 別売の周辺機器(メモリ、プリンタ、スキャナなど)を取り付けて設定しなおす
- **11** ご購入時におこなったインターネットの設定などをやりなおす
- **12** 別売のアプリケーションソフトをインストールしなおす
- **13** バックアップを取ったデータを復元する

# **Office Professional 2003 を再セットアップする**

- **《ブチェック./** · ここでは、「9 Office Professional 2003 を再セットアップする」について説明しています。 **その他の手順や再セットアップの注意事項については、『準備と設定』をご覧ください。**
	- **・ ここでは、ご購入時と同じ状態でセットアップする方法について説明しています。必 要のない機能を削除する方法や、あとから機能を追加する方法については、添付の 『Microsoft® Office Professional Enterprise Edition 2003 スタートガイド』をご覧くださ い。**
	- **1** 『準備と設定』の第 8 章「再セットアップする」で「2 バックアップを取ったデー タを確認する」~「8 Windows の設定をする」までの手順をおこなう
	- **2** 「Microsoft® Office Professional Enterprise Edition 2003」CD-ROM をセットする
	- **3** 「Microsoft Office 2003 セットアップ」の画面が表示されたら、プロダクト キーを入力して、「次へ」をクリック 「プロダクトキー」は、CD-ROM ケースの裏面に貼ってあるシールに記載されています。
	- **4** 「ユーザー情報」が表示されたら、ユーザー名などを入力して「次へ」をクリッ ク ユーザー名などの欄には、何も入力しなくてもかまいません。
	- **5** 「インストールの種類」と表示されたら、「カスタムインストール」をクリック して○を⊙にして、「次へ」をクリック
	- **6** 「カスタムセットアップ」と表示されたら、「アプリケーションごとにオプショ ンを指定してインストール」をクリックして□を□にして、「次へ」をクリッ ク
	- **7** 「詳細なカスタマイズ」と表示されたら、「Microsoft Office」の左側にある をクリックして、「マイコンピュータからすべて実行」をクリック
- ●<del>ブチェック</del>. このとき表示される一覧の中に、灰色で表示されているフォルダがないことを確認してく **ださい。あったときは、もう一度この手順をやりなおしてください。**
	- 8 「Microsoft Office Excel」の左側にある日をクリックし、「読み上げ」の左側 にある ■→をクリックして、「インストールしない」をクリック 「読み上げ」の左にあるアイコンが × √に変わります。
	- **9** 同じようにして「Office 共有機能」の⊡をクリックして表示される「入力シス テムの拡張」の⊡をクリックし、「音声」の左側にある \_\_ 、|をクリックして、「イ ンストールしない」をクリック
	- **10** 「Microsoft Office Excel」の「読み上げ」、「Office 共有機能」の「音声」、 どちらも × -に変わったことを確認し、「次へ」をクリック
	- **11** 「ファイルの概要」と表示されたら、「完了」をクリック インストールが始まります。
	- **12** 再起動するようにメッセージが表示されたら、「はい」をクリック
- **・ 「Microsoft Office 2003 のセットアップが正常に完了しました。」と表示されることもあ ります。その場合、「完了」をクリックしてください。 ・ 「 Web サイトで更新および追加ダウンロードをチェックする」を にしないでください。**
	- **13** 「セットアップの完了」の画面が表示されたら、「完了」をクリック
		- 続けて「Office 2003 SP2」をインストールします。
	- **14** 「Microsoft® Office Professional Enterprise Edition 2003」CD-ROM を取り出す
	- **15** 「スタート」-「マイ コンピュータ」をクリックして、「Windows XP(C:)」 をダブルクリック
	- **16** 「このフォルダの内容を表示する」をクリック
	- **17** 「APSETUP」フォルダをダブルクリック
	- **18** 「O11ProSP2」フォルダをダブルクリック
	- **19** 「Office2003SP2-KB887616-Client-JPN」をダブルクリック
	- **20** 「この更新プログラムをインストールしますか?」と表示されたら、「はい」を クリック
	- **21** 使用許諾契約が表示されたら、「はい」をクリック インストールが始まります。「インストールを継続するには、次のアプリケーションを閉 じる必要があります」と表示された場合は、「無視」をクリックしてください。
	- **22** 再起動するようにメッセージが表示されたら、「はい」をクリック これで Office Professional 2003 を使う準備ができました。
- **再セットアップ後、Outlook 2003 や Word 2003、Excel 2003 など、Office Professional 2003 のソフトを最初に使用するときは、「Microsoft Office 2003 ライセンス認証ウィザー ド」が表示されます。添付の『Microsoft® Office Professional Enterprise Edition 2003 スター トガイド』をご覧になり、ライセンス認証をおこなってください。このライセンス認証手 続きは、必ず、再セットアップの作業がすべて完了してからおこなってください。**
	- **23** 『準備と設定』の第 8 章「再セットアップする」で「10 別売の周辺機器(メモ リ、プリンタ、スキャナなど)を取り付けて設定しなおす」~「13 バックアッ プを取ったデータを復元する」までの手順をおこなう

# **アフターケアについて**

保守サービスやお問い合わせについての情報です。

# **保守サービスについて**

お客様が保守サービスをお受けになる際のご相談は、『121ware ガイドブック』に記載の **NEC 121 コンタクトセンター**で承っております。**お問い合わせ窓口やお問い合わせの方法など**、詳 しくは、『121ware ガイドブック』をご覧ください。 このパソコンに添付されているアプリケーションに関するお問い合わせは、添付の『活用ブック』

に記載の「ソフトのサポート窓口一覧」をご覧になり、各社へお問い合わせください。 また、このパソコンと別にご購入になった周辺機器やメモリ、アプリケーションに関するお問い 合わせは、その製品の取り扱い説明書などに記載の問い合わせ先にご相談ください。

### **LaVie G シリーズに関するお問い合わせ**

LaVie G シリーズのご購入などに関するお問い合わせは、下記コールセンターまでお問い合わ せください。

#### **● NEC Direct(NEC ダイレクト)コールセンター**

電 話: 0120-944-500 ※携帯電話などフリーコールがご利用できない場合の電話番号 Tel:03-6670-6670(東京)(通話料お客様負担) 受付時間: 月~金 9:00 ~ 17:00 (土日・祝日および指定休日を除く)

LaVie G シリーズをご購入後の使い方などのご相談や故障診断/修理のご相談などについては、 下記 NEC 121 コンタクトセンターまでお問い合わせください。

#### **● NEC 121(ワントゥワン)コンタクトセンター**

電話(局番なし フリーコール):0120-977-121

※電話番号をよくお確かめになり、おかけください。

※携帯電話などフリーコールがご利用できない場合の電話番号

Tel : 03-6670-6000(東京)(通話料お客様負担)

受付時間:

〈使い方相談・買い取り相談・回収リサイクル受付〉

- $9:00 \sim 17:00$  (年中無休)
- ※「121ware お客様登録番号」が必要となりますので、事前に 121ware お客様登録をお願いします。
- ※ 121ware にお客様登録されている場合は、「使い方相談」の受付時間が 19:00 まで 2 時間延長されます。
- 〈故障診断/修理受付・FAX 情報サービス〉
	- 24 時間 365 日
	- ※システムメンテナンスのため、サービスを休止させていただく場合があり ます。
- ・ サービス内容の詳細や最新情報については、http://121ware.com/121cc/ をご覧 ください。

**仕様一覧**

## **● タイプ L (ベーシック)**

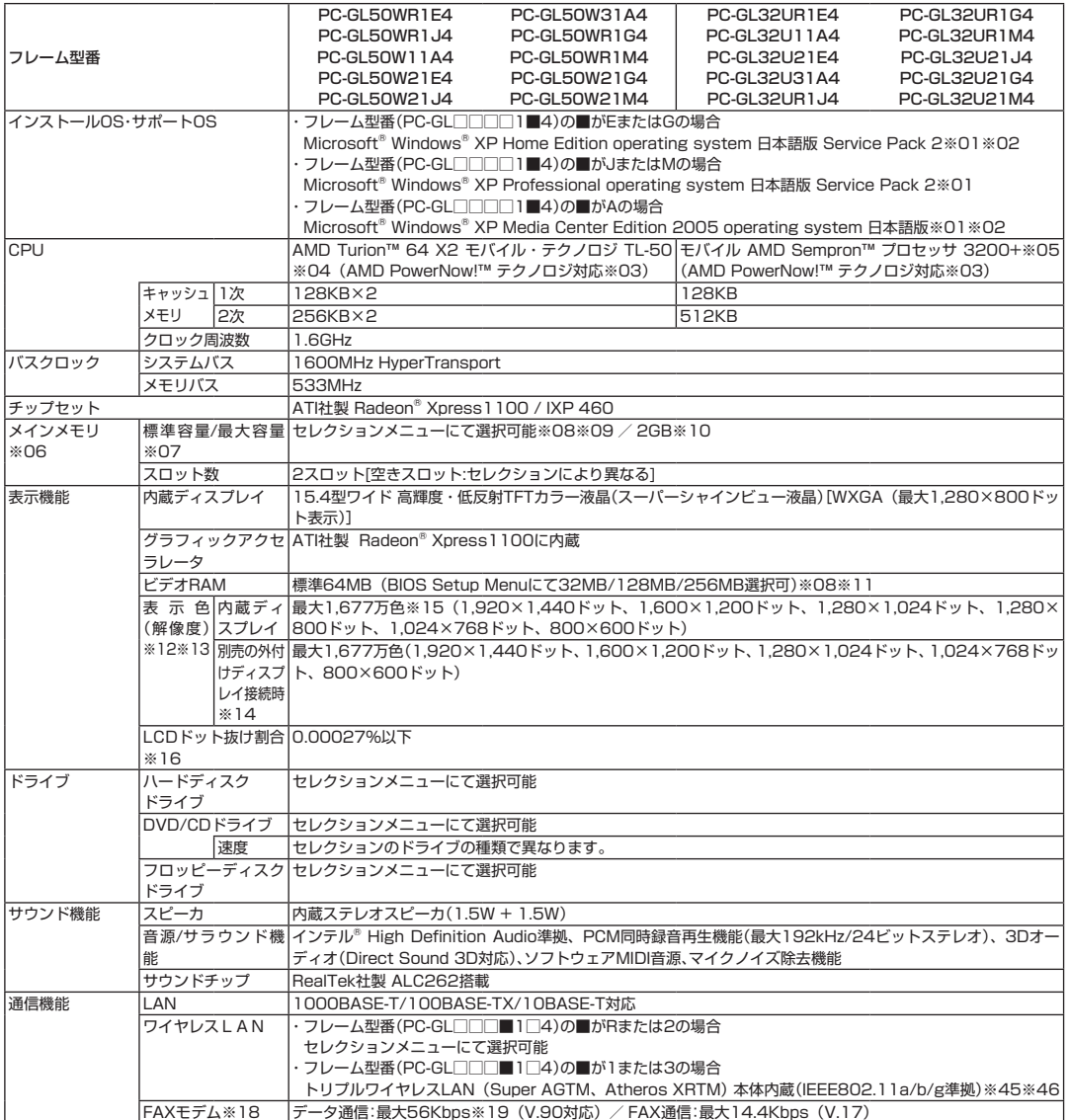

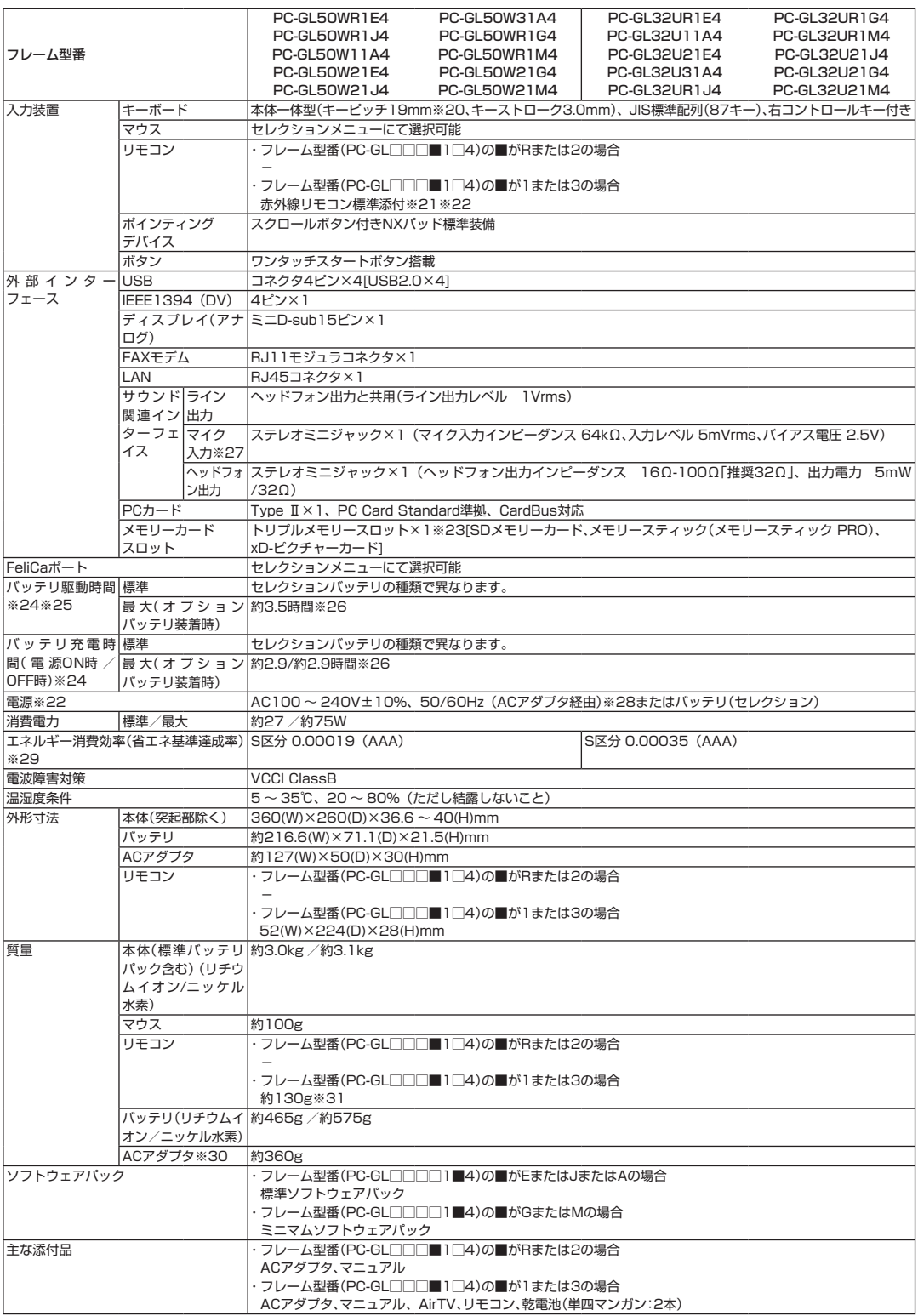

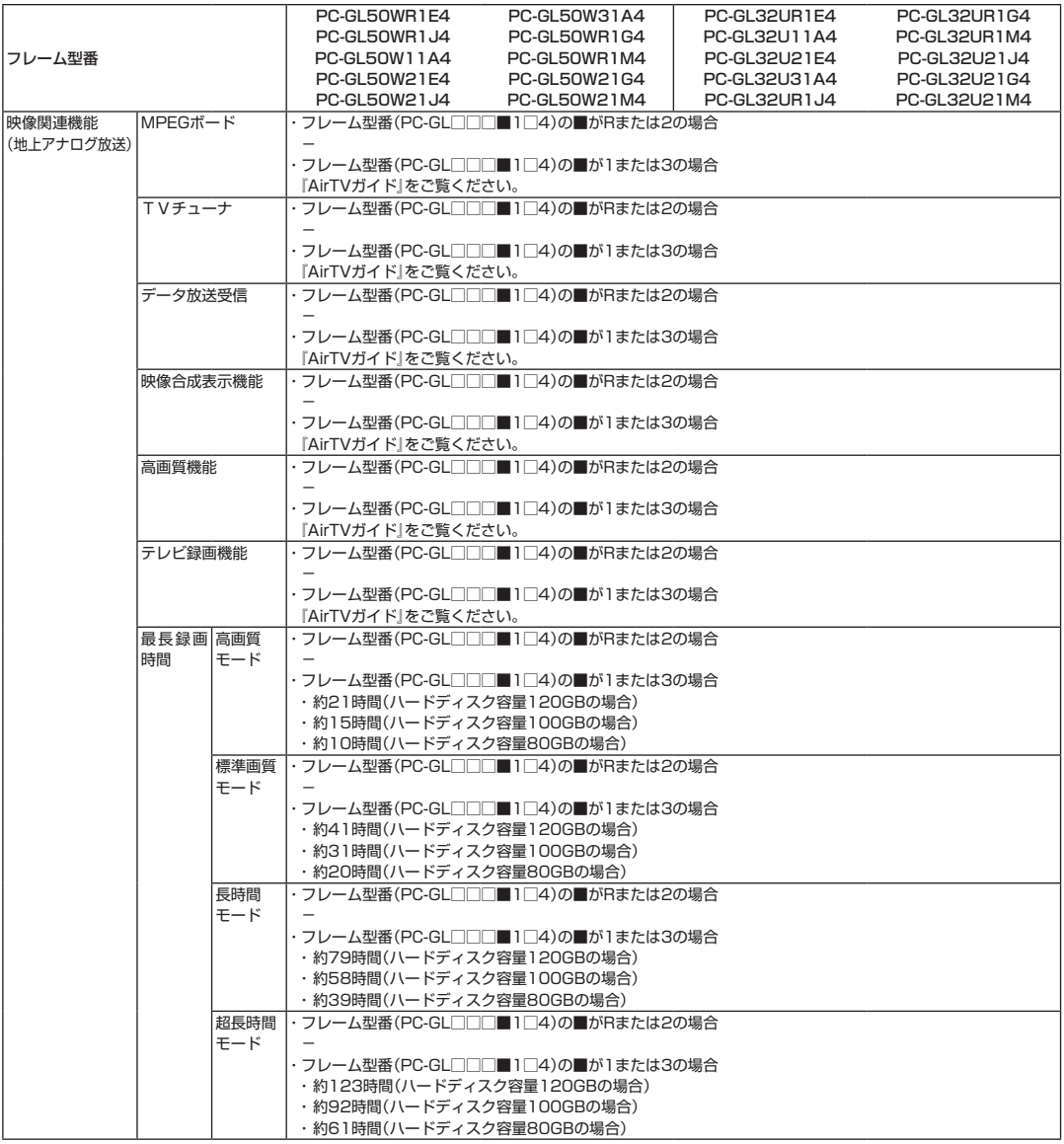

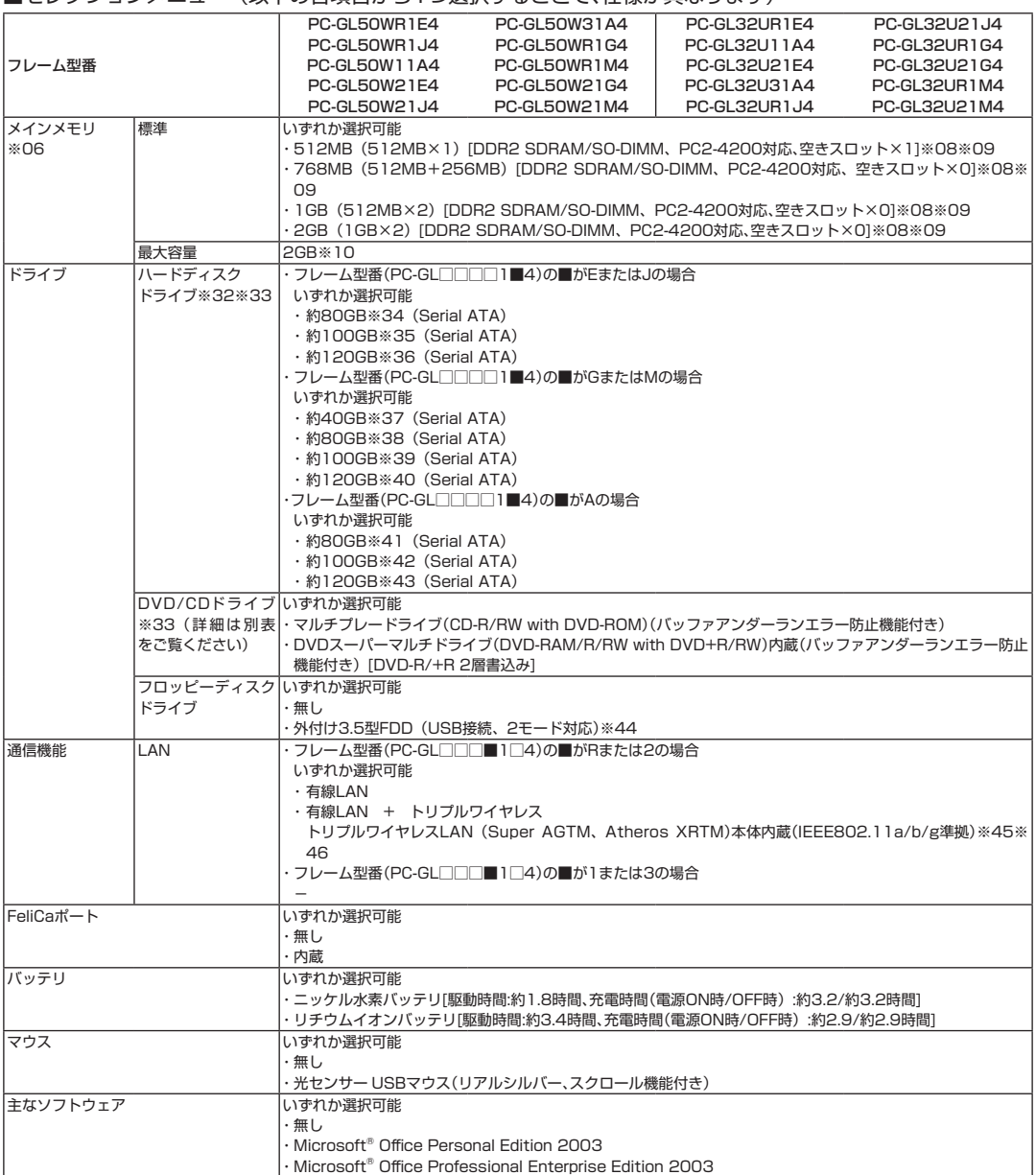

#### ■DVD/CDドライブ什様一覧

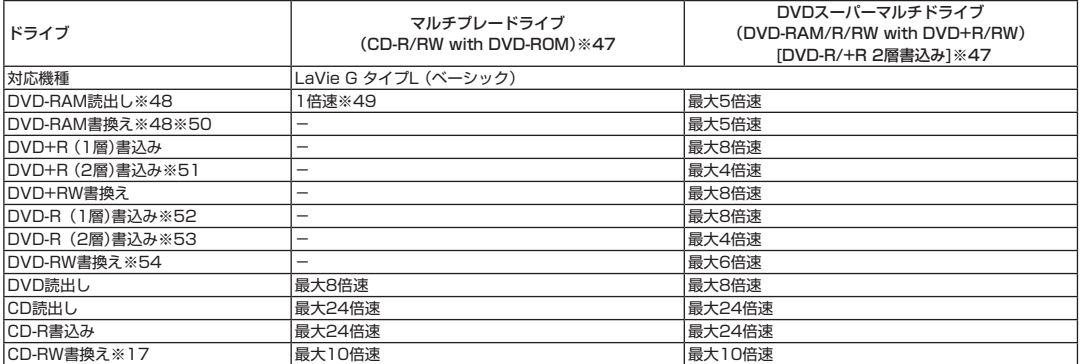

上記の内容は本体のハードウェアの仕様であり、オペレーティングシステム、アプリケーションによっては、上記のハードウェアの機能をサポートして いない場合があります。

- ※ 1 : 添付のソフトウェアは、インストールされているOSでのみご利用できます。別売のOSをインストールおよび利用することはできません。
- ※ 2 : ネットワークでドメインに参加する機能はありません。
- ※ 3 : 電源の種類(AC電源、バッテリ)やシステム負荷に応じて動作性能を切り換える機能です。
- ※ 4 : AMD Turion™ 64 モバイル・テクノロジ TL-50は、動作周波数1.60GHzで動作しておりますが、プロセッサの相対的な性能は、クロック周波 数だけでなく、アーキテクチャに基づくさまざまな特長によって決まります。
- ※ 5: AMD社が定めた、QuantiSpeed™ アーキテクチャを採用したモバイル AMD Sempron™ プロセッサ 3200+は、動作周波数1.60GHzで 動作しておりますが、従来の設計に基づく3.20GHzのCPUに相当もしくはそれ以上の性能を有します。
- ※ 6:増設メモリは、PC-AC-ME007C (256MB、PC2-4200)、PC-AC-ME008C (512MB、PC2-4200)、PC-AC-ME009C (1GB、 PC2-4200)を推奨します。
- ※ 7 : 他社製の増設メモリの装着は、動作を保証するものではありません。他社製品との接続は各メーカにご確認の上、お客様の責任において行って くださるようお願いいたします。
- ※ 8 : ビデオRAMは、メインメモリを使用します。
- ※ 9 : メモリスロットのデュアルチャネル対応について、同容量の推奨増設メモリを実装した場合、デュアルチャネル対応となります。 ただし、異なる容量の増設メモリが実装された場合や1スロットのみに増設メモリが実装された場合は、シングルチャネル対応となります。
- ※10 : 最大メモリ容量にする場合、増設メモリ(1GB)を2枚実装する必要があります。
- ※11 : メモリ容量が768MB以上の場合にのみ、ビデオRAM 256MBの選択が可能となります。
- ※12 : 本体液晶ディスプレイより大きい解像度を選択した場合は、バーチャルスクリーン機能により実現します。
- ※13 : 本体液晶ディスプレイより小さい解像度を選択した場合、拡大表示機能により液晶画面全体に表示します。ただし、拡大表示によって文字や線 などの太さが不均一になることがあります。
- ※14 : 本機のもつ解像度および色数の能力であり、接続するディスプレイ対応解像度、リフレッシュレートによっては表示できない場合があります。 本体の液晶ディスプレイと外付けディスプレイの同時表示可能です。ただし、拡大表示機能を使用しない状態では、外付けディスプレイ全体に は表示されない場合があります。
- ※15 : 1,677万色表示は、グラフィックアクセラレータのディザリング機能により実現します。
- ※16 : ISO13406-2の基準にしたがって、副画素(サブピクセル)単位で計算しています。
- ※17 : Ultra Speed CD-RWメディアはご使用になれません。
- ※18 : 回線状態によっては、通信速度が変わる場合があります。また、内蔵FAXモデムは一般電話回線のみに対応しています。
- ※19 : 最大56Kbpsはデータ受信時の理論上の最大速度です。データ送信時は最大33.6Kbpsになります。
- ※20 : キーボードのキーの横方向の間隔。キーの中心から隣のキーの中心までの長さ(一部キーピッチが短くなっている部分があります)。
- ※21 : リモコンの使用可能な距離は約3mです(ただし、ご使用の環境条件や方法により異なります)。
- ※22 : パソコン本体のバッテリなどに使用する各種電池は消耗品です。
- ※23 : 著作権保護機能には対応しておりません。「マジックゲート」機能には対応しておりません。ただし、「SD-Jukebox Ver.5 Standard Edition」 では、SD-Audio規格に準拠した「SDメモリーカード」の著作権保護機能に対応しています。「メモリースティック Duo」をご使用の場合は、必 ずメモリースティック Duoアダプタをご利用ください。詳しくは「メモリースティック Duo」の取扱説明書をご覧ください。「miniSDカード」 をご使用の場合には、必ずminiSDカードアダプタをご利用ください。詳しくは「miniSDカード」の取扱説明書をご覧ください。「マルチメディア カード(MMC)」はご利用できません。「SDHCメモリカード」はご利用できません。それぞれのメモリーカードは、各々同時に使用することはで きません。
- ※24 : バッテリ駆動時間や充電時間は、ご利用状況によって記載時間と異なる場合があります。
- ※25 : JEITAバッテリ動作時間測定法(Ver.1.0)に基づいて測定したバッテリ駆動時間です。詳しい測定条件は、(インターネットhttp://121ware. com/lavie → 各シリーズページ → [仕様])でご案内しています。
- ※26 : リチウムイオンバッテリパック使用時。
- ※27 : パソコン用マイクとして市販されているコンデンサマイクやヘッドセットを推奨します。
- ※28 : 標準添付されている電源コードはAC100V用(日本仕様)です。
- ※29 : エネルギー消費効率とは、省エネ法で定める測定方法により測定した消費電力を省エネ法で定める複合理論性能で除したものです。省エネ基準 達成率の表示語Aは達成率100%以上200%未満、AAは達成率200%以上500%未満、AAAは達成率500%以上を示します。
- ※30 : 電源コードの質量を除く。
- ※31 : 乾電池の質量は含まれておりません。
- ※32 : 1GBを10億バイトで計算した場合の数値です。
- ※33 : セレクションメニューにて「DVDスーパーマルチドライブ」を選択する場合は、必ず「80GB」以上のハードディスクの選択が必要です。なお、 「40GB」のハードディスク選択時は選択できません。
- ※34 : Windows® のシステムからは、容量がCドライブ:約56GB(空き容量:約40GB),Dドライブ:約6.5GB(空き容量約5.7GB),残り:再セッ トアップ用として認識されます。
- ※35 : Windows® のシステムからは、容量がCドライブ:約75GB(空き容量:約58GB),Dドライブ:約6.5GB(空き容量約5.7GB),残り:再セッ トアップ用として認識されます。
- ※36 : Windows® のシステムからは、容量がCドライブ:約94GB(空き容量:約77GB),Dドライブ:約6.5GB(空き容量約5.7GB),残り:再セッ トアップ用として認識されます。
- ※37 : Windows® のシステムからは、容量がCドライブ:約19GB(空き容量:約9GB),Dドライブ:約6.5GB(空き容量約6.4GB),残り:再セットアッ プ用として認識されます。
- ※38 : Windows® のシステムからは、容量がCドライブ:約56GB(空き容量:約46GB),Dドライブ:約6.5GB(空き容量約6.4GB),残り:再セッ トアップ用として認識されます。
- ※39 : Windows® のシステムからは、容量がCドライブ:約75GB(空き容量:約65GB),Dドライブ:約6.5GB(空き容量約6.4GB),残り:再セッ トアップ用として認識されます。
- ※40 : Windows® のシステムからは、容量がCドライブ:約94GB(空き容量:約83GB),Dドライブ:約6.5GB(空き容量約6.4GB),残り:再セッ トアップ用として認識されます。
- ※41 : Windows® のシステムからは、容量がCドライブ:約56GB(空き容量:約39GB),Dドライブ:約6.5GB(空き容量約5.7GB),残り:再セッ トアップ用として認識されます。
- ※42 : Windows® のシステムからは、容量がCドライブ:約75GB(空き容量:約57GB),Dドライブ:約6.5GB(空き容量約5.7GB),残り:再セッ トアップ用として認識されます。
- ※43 : Windows® のシステムからは、容量がCドライブ:約94GB(空き容量:約76GB),Dドライブ:約6.5GB(空き容量約5.7GB),残り:再セッ トアップ用として認識されます。
- ※44 : 2モード(720KB/1.44MB)に対応しています(ただし720KBのフォーマットは不可です)。
- ※45: IEEE802.11a/b/g準拠、WEP (64/128/152bit)対応、WPA-PSK (TKIP/AES)対応。Super AG™ 機能を使用するには、接続先 のワイヤレスLAN機器もSuper AG™ に対応している必要があります。接続対象機器、電波環境、周囲の障害物、設置環境、使用状況、ご使用 のアプリケーションソフトウェア、OSなどによっても通信速度、通信距離に影響する場合があります。IEEE802.11b/g(2.4GHz)と IEEE802.11a(5GHz)は互換性がありません。IEEE802.11a(5GHz)ワイヤレスLANの使用は、電波法令により屋内に限定されます。 Atheros XR™ 機能を使用するには、接続先の無線LAN機器もAtheros XR™ に対応している必要があります。
- ※46 : 5GHz帯ワイヤレスLANは、IEEE802.11a準拠(J52/W52/W53)です。 J52/W52/W53は社団法人 電子情報技術産業協会による表記です。 詳細は http://121ware.com/navigate/support/info/ieee802.html をご参照ください。
- ※47 : 使用するディスクによっては、一部の書込み/読み出し速度に対応していない場合があります。
- ※48 : DVD-RAM Ver.2.0/2.1/2.2(片面4.7GB)に準拠したメディアに対応しています。また、カートリッジ式のメディアは使用できませんので、 カートリッジなし、あるいはメディア取り出し可能なカートリッジ式でメディアを取り出してご利用ください。
- ※49 : DVD-RAM12倍速メディアの読み込みはサポートしておりません。
- ※50 : DVD-RAM Ver.1(片面2.6GB)およびDVD-RAM12倍速メディアの書き換えはサポートしておりません。
- ※51 : DVD+R 2層書込みは、DVD+R(2層)ディスクのみに対応しています。
- ※52 : DVD-Rは、DVD-R for General Ver.2.0/2.1に準拠したメディアの書込みに対応しています。
- ※53 : DVD-R 2層書込みは、DVD-R for DL Ver.3.0に準拠したメディアの書込みに対応しています。DVD-R 2層書込みに対応している添付ソフ トは「Roxio DigitalMedia」、「Ulead® DVD MovieWriter® for NEC Ver.4」、「SmartHobby」になります。ただし、追記には未対応です。作成 したDVD-R(2層)ディスクについては、当社製パソコンに搭載されているDVD-R(2層)対応ドライブでのみ読み出しが可能です。
- ※54 : DVD-RWは、DVD-RW Ver.1.1/1.2に準拠したメディアの書き換えに対応しています。

# **その他のご注意**

[TV 視聴/録画について](AirTV セットモデル)

- ・ 地上デジタル・BS デジタル・CS デジタル放送対応のチューナを本商品の外部入力端子に接続した場合、「一回だけ録画可能」の番組などのコピー 制御された番組は本商品で録画およびタイムシフトできません。AirTV セットモデルでは視聴もできません。
- ・ TV をご覧いただくためにはご家庭のアンテナケーブル(別売)と接続する必要があります。
- ・ TV 放送やデータ放送をご覧になる場合、ノイズやゴーストなど電波障害が強いところでは、TV 映像がコマ落ちしたり、データ放送が受信できな いなどの現象が発生する場合があります。電波の弱い場合は、ブースタが必要になる場合があります。また、ケーブルテレビをご利用の場合は、 ADAMS などのデータ放送が受信可能かどうか、ご利用のケーブルテレビ会社へお問い合わせください。
- ・ 録画時間は映像の内容およびご利用状況によって前後する場合があります。

「著作権に関するご注意]

- ・ お客様が複製元の CD-ROM や DVD-ROM などの音楽コンテンツやビデオコンテンツの複製や改変を行う場合、複製元の媒体などについて、著作 権を保有していなかったり、著作権者から複製や改変の許諾を得ていない場合、利用許諾条件または著作権法に違反する場合があります。
- ・ 複製の際は、複製元の媒体の利用許諾条件、複製などに関する注意事項にしたがってください。
- ・ お客様が録音・録画したものは、個人として楽しむなどのほかには、著作権法上、著作権者に無断で使用することはできません。

[電波に関するご注意]

<ワイヤレス LAN 対応商品>

- ・ 病院内や航空機内など電子機器、無線機器の使用が禁止されている区域では使用しないでください。機器の電子回路に影響を与え、誤作動や事故 の原因となる恐れがあります。
- ・ 埋め込み型心臓ペースメーカを装備されている方は、本商品をペースメーカ装置部から 30cm 以上離して使用してください。

<ワイヤレス LAN (2.4GHz) IEEE802.11g / IEEE802.11b 対応商品>

- ・ 本商品では、2.4GHz 帯域の電波を使用しています。この周波数帯域では、電子レンジなどの産業・科学・医療機器のほか、他の同種無線局、工 場の製造ラインなどで使用される免許を要する移動体識別用構内無線局、免許を要しない特定小電力無線局、アマチュア無線局など(以下「他の 無線局|と略す)が運用されています。
- ・ 本商品を使用する前に、近くで「他の無線局」が運用されていないことを確認してください。
- ・ 万一、本商品と「他の無線局」との間に電波干渉が発生した場合は、速やかに本商品の使用チャンネルを変更するか、使用場所を変えるか、また は機器の運用を停止(電波の発射を停止)してください。
- ・ 電波干渉の事例が発生し、お困りのことが起きた場合には、121 コンタクトセンターまでお問い合わせください。

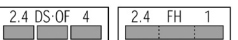

<ワイヤレス LAN (5GHz) IEEE802.11a 対応商品>

- · ワイヤレス LAN (5GHz) の使用は電波法令により屋内に限定されます。
- ・ 5GHz 帯ワイヤレスLAN は、IEEE802.11a 準拠(J52/W52/W53)です。J52/W52/W53 は社団法人 電子情報技術産業協会による表記です。 詳細は http://121ware.com/navigate/support/info/ieee802.html をご参照ください。

[DVD/CD の読み込み/書き込みについて]

- ・ コピーコントロール CD など一部の音楽 CD では、再生や CD 作成ができない場合があります。
- ・ 別途有償アップデートを行うことで CPRM(Content Protection for Recordable Media)の著作権保護機能には対応することができます。
- ・ メディアの種類、フォーマット形式によって読み取り性能が出ない場合があります。また、記録状態が悪い場合など、読み取りできない場合があ ります。
- ・ 12cm CD、DVD 以外は使用できません(8cm 音楽 CD は再生できます)。ハート形、カード型などの特殊形状をした CD は故障の原因となり ますので使用できません。
- ・ 設定した書き込み、書き換え速度を実現するためには、書き込み、書き換え速度に応じたメディアが必要になります。
- ・ 映像ソフトの再生は、ソフトウェアによる MPEG2 再生方式です。NTSC のみ対応しております。Region コード「2」、「ALL」以外の DVD ビ デオの再生は行えません。再生する DVD ディスクおよびビデオ CD の種類によってはコマ落ちする場合があります。リニア PCM(96KHz/24bit) で記録されている 20KHz 以上の音声信号は再生できません。DVD レコーダで記録された DVD で、書き込み形式により再生できないものがあり ます。そのような場合は DVD レコーダの取扱説明書などをご覧ください。
- ・ ライティングソフトウェアが表示する書き込み予想時間と異なる場合があります。
- ・ 作成した DVD は家庭用の DVD プレーヤや DVD-ROM ドライブ搭載パソコンで再生できますが、一部の DVD プレーヤや DVD-ROM ドライブ では再生できないことがあります。また、メディアやプレーヤの状態により再生できないことがあります。
- ・ ソフトウェアによっては書き込み速度において最大速度を表示しない場合があります。

[インターネット電話/インターネットテレビ電話について]

・ ご利用の通信事業者、プロバイダ、お客様の環境によってはご利用になれない場合があります。事前に通信事業者やプロバイダにご確認ください。 ADSL などのブロードバンド環境でのご利用を推奨いたします。

[周辺機器接続について]

- ・ 接続する周辺機器および利用するソフトウェアが、各種インターフェイスに対応している必要があります。
- ・ 接続する周辺機器によっては対応していない場合があります。
- ・ USB1.1 対応の周辺機器も利用できます。USB2.0 で動作するには USB2.0 対応の周辺機器が必要です。
- ・ IEEE1394 インターフェイスを装備した商品と他社製デジタルビデオカメラの連携は、機種により対応していない場合があります。
- ・ 他社製増設機器、および増設機器に添付のソフトウェアにつきましては、動作を保障するものではありません。他社製品との接続は、各メーカー にご確認の上、お客様の責任において行ってくださるようお願いいたします。

# **LaVie LaVie Gシリーズを ご購入いただいたお客様へ**

**初版 2006年8月 NEC** 853-810601-564-A Printed in Japan

NECパーソナルプロダクツ株式会社 〒141-0032 東京都品川区大崎一丁目11-1(ゲートシティ大崎ウエストタワー) このマニュアルは再生紙(古紙率:本文100%)を使用しています。